# C言語のプログラミング環境を整備する

# 久保 仁

2023 年 10 月 3 日 (改訂版)

# **目 次**

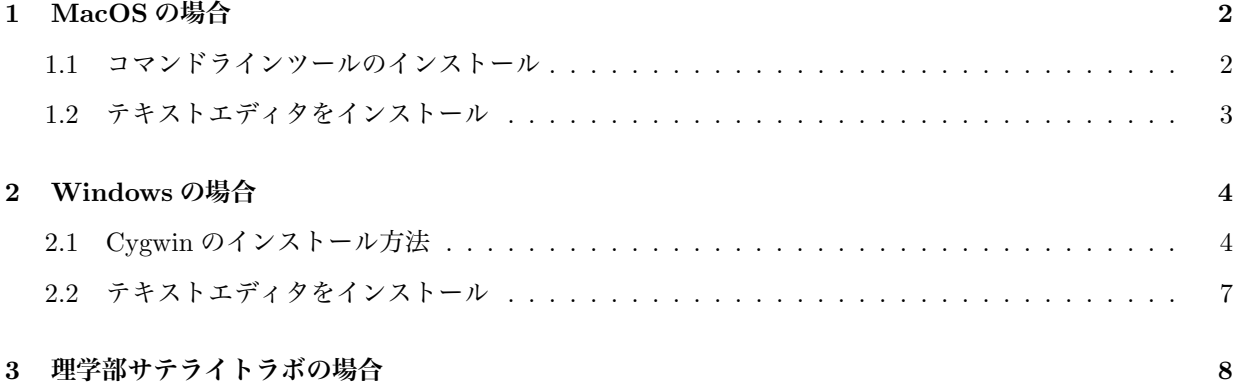

### **1. MacOS の場合**

※自分で Xcode アプリをインストールしていない人向けです. また, MacPorts, Homebrew を利用している人は既にイ ンストール済みのはずです.

MacOS の C 言語プログラミング環境としては, 「Xcode」か「コマンドラインツール」をインストールします. Xcode はウィンドウ表示を伴うアプリケーションの開発などに使うもので, この講義には多機能すぎるので,「コマンドライン ツール」の方を推奨します.

他に, プログラミングのためのテキストエディタをインストールする必要があります.

#### **1.1. コマンドラインツールのインストール**

(1) 「ユーティリティ」フォルダにあるターミナルを開きます. (「ユーティリティフォルダ」は Finder メニューから「移動」→「ユーティリティ」を選択.)

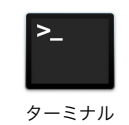

(2) ターミナル上で次のように入力してください.

\$ xcode-select --install

※先頭のグレーで書かれている \$ はプロンプトと呼ばれるもので, ターミナル上に表示される内容は設定によって 変わります. 実際には「xcode*. . .*」の部分を入力します.

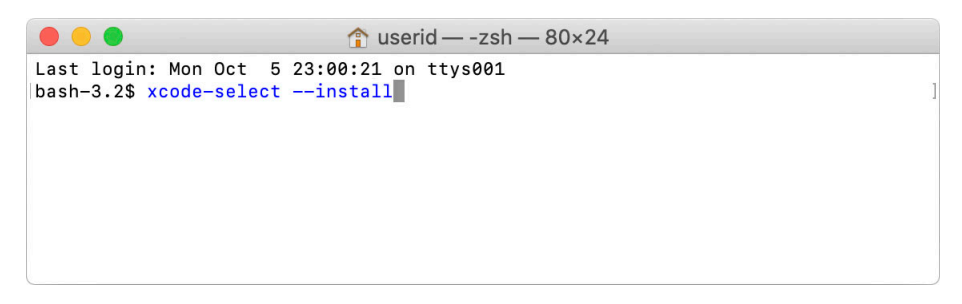

#### 図 1: ターミナル

(3) インストール画面が開くので「インストール」を選択します. すると管理者権限を要求されるので, 管理者の ID と パスワードを入力します (自分が管理者の場合は自分のパスワード).

※OS のバージョンによって現れる画面は多少違います.

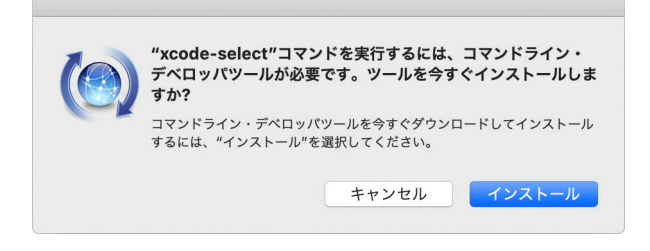

図 2: インストール画面

(4) インストールが終わったら, 再ログインしてから「ターミナル」を開き, 次のように入力します.

 $$$  gcc $\overline{\omega}$ 

実行して次のようなエラーメッセージが出れば C 言語のプログラミング環境は整っています.

clang: error: no input files

もし, 次のようなメッセージが出た場合にはうまく C 言語のプログラミング環境が設定できていないので, 相談し てください.

bash: gcc: command not found

#### **1.2. テキストエディタをインストール**

標準でインストールされている「テキストエディット」でも大丈夫ですが, 拡張子が「.txt」のファイル以外想定され ていないので他のエディタを使った方が効率がよいです. プログラミングに適したエディタはさまざまありますが, 比較 的使いやすいものとして

- mi (https://www.mimikaki.net)
- CotEditor (App Store からダウンロード)

などがあります. 別に他のエディタでも構わないので, 好きなものをインストールして使ってください.

## **2. Windows の場合**

Windows の簡易な C 言語プログラミング環境としては, 次の 2 つがよく使われます.

- Cygwin (https://www.cygwin.com)
- MinGW (http://www.mingw.org)

※Cygwin は Windows 上に UNIX 環境インストールします.

一方, MinGW は Windows 上で単独動作可能なプログラムを作成する場合に適しています. (作成した EXE ファイル は, MinGW がインストールされていない Windows でも動く.)

この講義では Cygwin を推奨しますが, MingGW でも構いません. C 言語のプログラムを書くためのエディタは別途イ ンストールする必要があります.

#### **2.1. Cygwin のインストール方法**

- (1) Cygwin の公式サイトの「Install Cygwin」のページから, 以下のどちらかをダウンロードします.
	- setup-x86\_64.exe (64bit 版 Windows 用: 現在の主流)
	- setup-x86.exe (32bit 版 Windows 用: Windows7 など主に古い Windows 用)

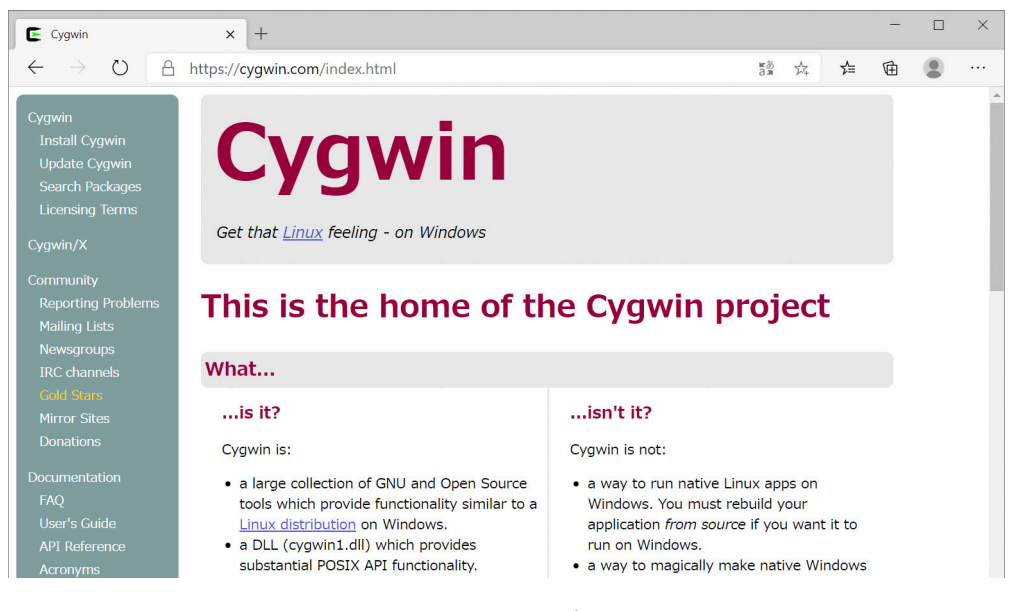

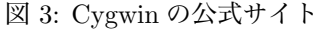

(2) ダウンロードしたらインストーラをダブルクリックしてインストールします.

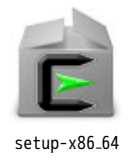

インストーラのウィンドウが開いたら, しばらく先へ進めます.

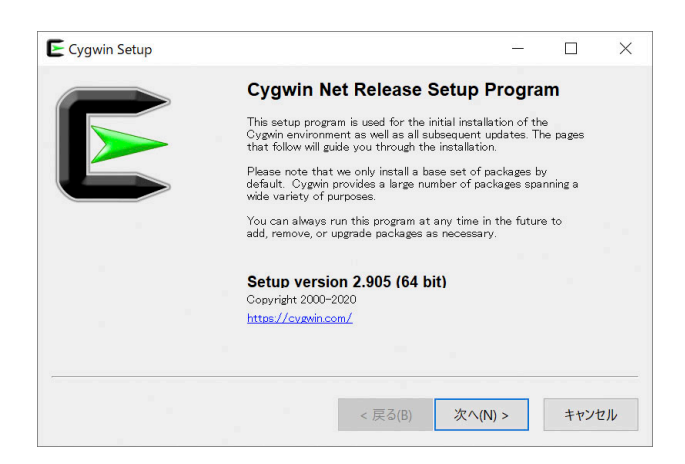

図 4: インストーラ初期画面

- (3) しばらく進めると「Choose A Download Site」という, Cygwin パッケージのダウンロードサイトを選ぶ画面にな る. ダウンロードサイトとしては
	- https://ftp.jaist.ac.jp
	- https://ftp.yz.yamagata-u.ac.jp
	- https://ftp.iij.ad.jp

あたりを選んでおけば問題ありません.

※海外サイト (末尾が.jp 以外) を選ぶと, ダウンロードに時間がかかるので注意.

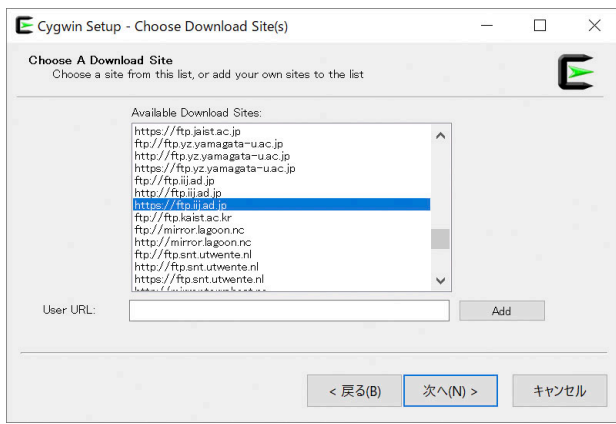

図 5: ダウンロードサイトの選択

(4) さらに進めると「Select Packages」という, どんなパッケージ (機能) をインストールするかを選ぶ画面になる. ここではまず, 画面左上の View の箇所で「Full」を選ぶ.

すると, リストにインストールできるパッケージがずらっと並ぶのでこの中から「gcc-core」を探す. このとき右側 に「Skip」と表示されている (つまりインストールされない) ので, ここをダブルクリックする. すると「Skip」か らバージョン番号の表示になるので,「次へ」で先へ進む.

※「gcc-core」のインストールをスキップすると, C 言語プログラミング環境がインストールされないので注意.

| <b>Select Packages</b><br>Select packages to install |                              | Å            |
|------------------------------------------------------|------------------------------|--------------|
| View Full<br>$\checkmark$<br>Search                  | $\odot$ Best<br>Sync<br>Keep | Test         |
| Package                                              | Current New                  | $\wedge$     |
| gawk                                                 | $5.1.0 - 1$                  |              |
| gawk-debuginfo                                       | Skip                         |              |
| gcab                                                 | Skip                         |              |
| gcab-debuginfo                                       | Skip                         |              |
| goc-core                                             | $102.0 - 1$                  |              |
| goo-debuginfo                                        | Skip                         |              |
| goo-fortran                                          | Skip                         |              |
| $BCC = 2 + 4$                                        | Skip                         |              |
| goc-objc                                             | Skip                         | $\checkmark$ |
| $\overline{\phantom{a}}$                             | $\cdots$                     |              |
| Hide obsolete packages                               |                              |              |
|                                                      |                              |              |

図 6: インストールパッケージの選択

(5) インストールが終わったらデスクトップにある Cyvwin のアイコンをダブルクリックします. (デスクトップになけ れば Windows メニューの中を探してください.)

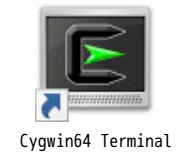

Cygwin ターミナルのウィンドウが開いたら,

 $$$  acc $\overline{})$ 

のように入力します. 実行して次のようなエラーメッセージが出れば C 言語プログラミング環境は整っています.

gcc: 致命的エラー : 入力ファイルがありません コンパイルを停止しました。

※先頭のグレーで書かれている \$ はプロンプトと呼ばれるもので, ターミナル上に表示される内容は設定によって 変わります. 実際には「gcc」のみ入力します.

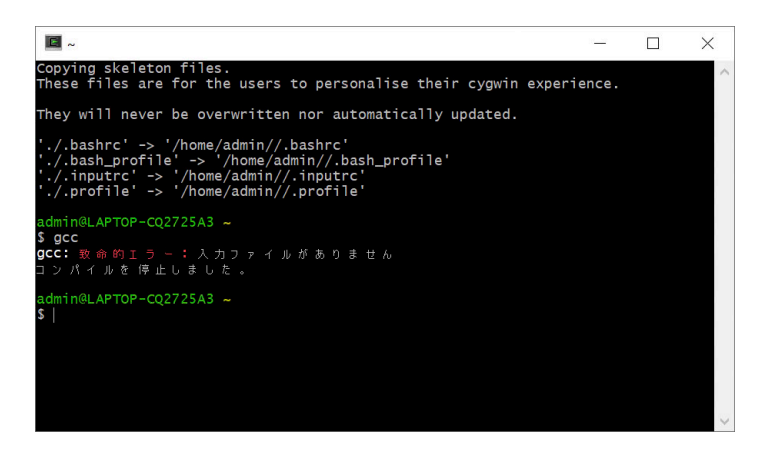

図 7: Cygwin ターミナルのウィンドウ

#### **2.2. テキストエディタをインストール**

プログラミングに適した Windows 用テキストエディタは山ほどあります. 以下に定番のものをあげておきます.

※「メモ帳」でも一応書けますが, 標準で拡張子を.txt にしてしまうので, 使い勝手はよくありません. (C 言語のプログラムは拡張子が「.c」なので.)

- Visual Studio Code (https://code.visualstudio.com)
- サクラエディタ (https://sakura-editor.github.io)
- 秀丸エディタ (http://hide.maruo.co.jp/software/hidemaru.html)

※Visual Studio Code は Microsoft 社製なので, ネット上で情報を集めるのは便利かもしれません. ※秀丸エディタは古いエディタなので, 高齢の数学者にやけに人気があります.

C 言語のプログラムを書いたファイルは, Cygwin のホームディレクトリ (ホームフォルダ) に保存されます. インス トール時に Root Directory(ルートディレクトリ) を変更していない場合, ホームディレクトリは

C:¥cygwin64¥home¥ユーザ名

です. もし, デフォルトインストールの状態で cygwin からデスクトップフォルダにアクセスしたい場合は以下のように してください.

\$ ln -s /cygdrive/c/Users/WindowsのユーザID/Desktop desktop回

こうすることで, Cygwin のホームディレクトリに, Windows のデスクトップフォルダへのリンク (ショートカット) が 作られるので, Cygwin からデスクトップフォルダに簡単にアクセスできるようになります.

\$ cd desktop/comp12 ←デスクトップに移動 \$ ls < ← デスクトップにある comp1 フォルダ内のファイル一覧を出力

※Windows のユーザ ID がわからない場合は, whoami 命令を実行してみてください.

### **3. 理学部サテライトラボの場合**

理学部サテライトラボの iMac には既に C 言語プログラミング環境ができています.「ユーティリティ」フォルダにあ るターミナルを開き (「ユーティリティフォルダ」は Finder メニューから「移動」→「ユーティリティ」を選択), 次のよ うに入力します.

 $$$  gcc $\overline{\omega}$ 

実行すると次のようなエラーメッセージが出るはずです.

clang: error: no input files

プログラムを書くエディタとしては mi (ミミカキエディット) がインストールされているので, それを使ってください.